## Android

## pushTAN: Einrichtung in der Sparkassen-App

Wenn Sie die App "Sparkasse" bzw. "Sparkasse+" bereits mit einem anderen Sicherheitsverfahren (z.B. chipTAN) nutzen, müssen Sie das pushTAN-Verfahren neu einrichten. 1

Hinweis: Die nachfolgende Beschreibung gilt für das Betriebssystem Android. Für andere mobile Betriebssysteme kann die Vorgehensweise leicht abweichen.

Starten Sie die Sparkassen-App und geben Sie das Passwort ein. 2

Klicken Sie zum Aufruf der Kontoeinrichtung auf Ihrem Gerät in der Kontenliste oben rechts auf den Schraubenschlüssel und dann oben rechts auf "+".

14:42

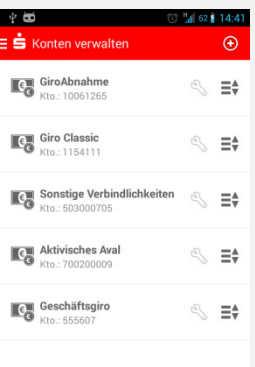

Geben Sie nun den pushTAN-Anmeldenamen bzw. die Legitimations-ID aus dem Registrierungsbrief ein und bestätigen Sie mit "Weiter". 3

Geben Sie die von Ihnen bei der Einrichtung selbst gewählte Online-Banking-PIN für pushTAN ein und bestätigen Sie mit "OK". Betätigen Sie in der daraufhin angezeigten Kontenauswahl den "Weiter"-Button.  $\Lambda$ 

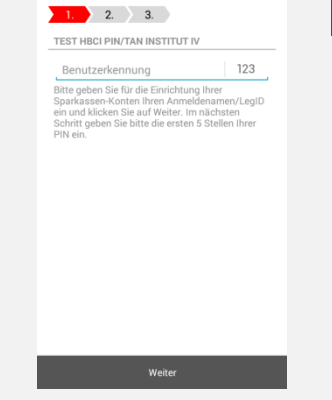

nrichtuna

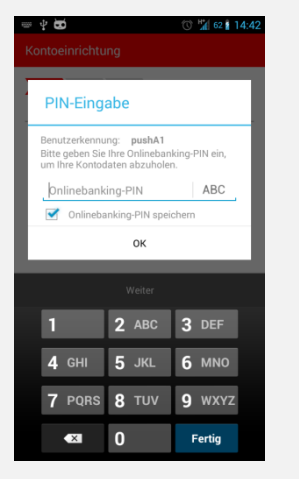

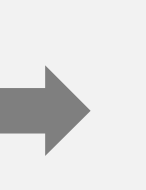

Daraufhin wird allen bereits eingerichteten Konten bei Ihrem Kreditinstitut pushTAN als neues Sicherheitsmedium hinzugefügt und automatisch als bevorzugtes Sicherheitsmedium hinterlegt. 5

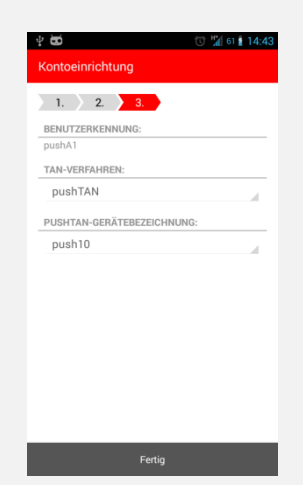